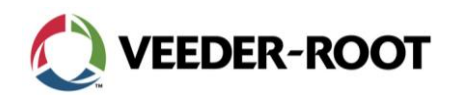

# **Thema:**

# **Ermittlung der Softwareversion und Softwareerweiterung, Ermittlung der Hardwareversion, Systemsoftwaretausch bei TLS-350R/Plus Systemen:**

# **Feststellung der installierten Softwareversion:**

Welche Softwareversion bzw. Softwareerweiterung im TLS-350 installiert ist kann in der Systemdiagnose innerhalb des Diagnosemodes ermittelt werden. Dazu gehen Sie folgendermaßen vor:

## Das Aufrufen des Diagnosemodes:

Um in den Diagnosemode zu gelangen, betätigen Sie so lange die MODE-Taste bis folgende Meldung angezeigt wird:

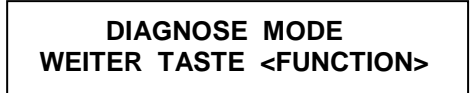

Drücken Sie nun die FUNCTION-Taste, um fortzufahren. Ist im System ein Passwort hinterlegt, so erscheint im Display folgende Anzeige: (Ansonsten, springt das Gerät direkt zur Systemdiagnose)

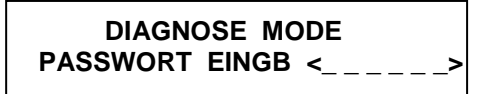

Geben Sie nun mit Hilfe der alphanumerischen Tastatur das benötigte Passwort ein und bestätigen diese Eingabe mit ENTER. Wurde das richtige Passwort eingegeben, so erscheint die Systemdiagnose Meldung. Ist das eingegebene Passwort falsch, so wird es wiederholt abgefragt.

#### Die Systemdiagnose:

Die Systemdiagnose dient dazu, allgemeine Daten über das TLS System, wie die Softwareversion, installierte Schnittstellenkarten etc. abzurufen.

## Installierte Software bzw. Systemfunktionen:

Zugehörige Systemanzeige:

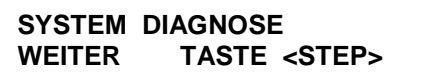

Wird bei dieser Anzeige die PRINT-Taste gedrückt, so wird folgender Ausdruck erzeugt:

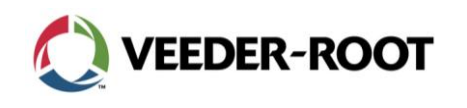

# vEEDER-ROOT Technische Information

11.03.2009

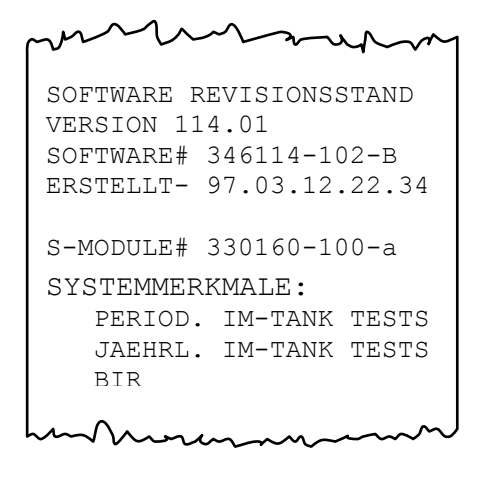

Anhand der Daten ist ersichtlich:

1. Die installierte Software Version, die komplette Softwarenummer sowie das Erstelldatum.

z.B. 346114-102

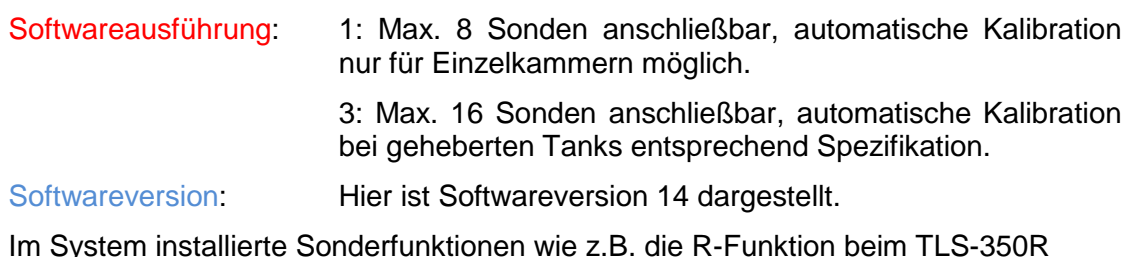

2. Im System installierte Sonderfunktionen wie z.B. die R-Funktion beim TLS-350R

S-MODULE: 330160-100 entspricht TLS-350R

Kein Wert entspricht TLS-350Plus

P *Sämtliche auf den Ausdrucken gezeigten Daten sind auch über die Systemanzeige abrufbar. Folgen Sie hierzu den Anweisungen in der Anzeige (hier Betätigung der Taste STEP).*

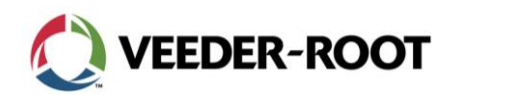

# **Identifikation der ECPU/CPU-Bauform:**

Die ECPU/CPU-Steuerplatine ist an der rechten Seitenwand des Druckerabteils installiert (siehe auch Abb. 1).

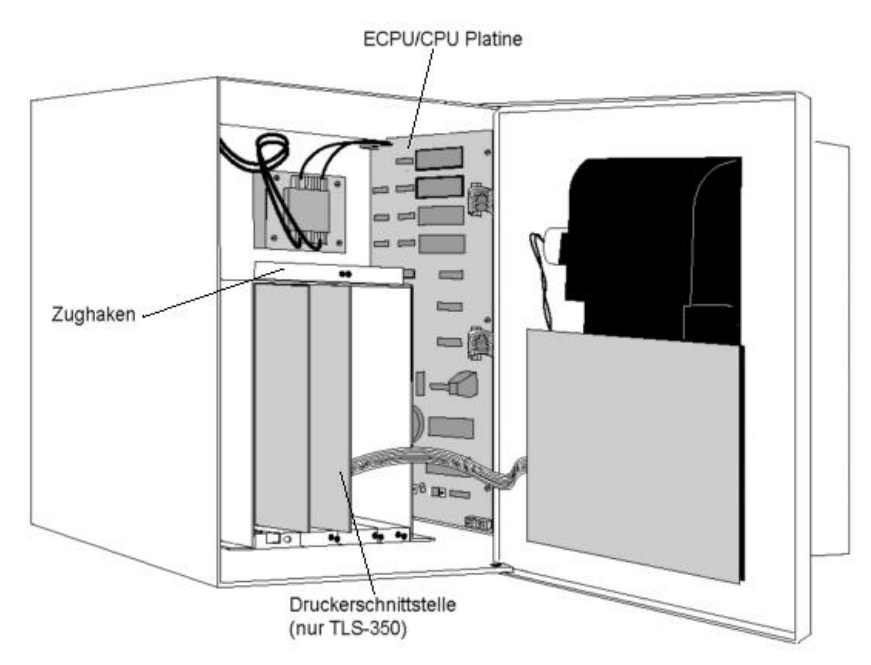

Abb. 1: Platzierung ECPU/CPU Platine

Auf den folgenden Seiten finden Sie eine Auflistung der in Verkehr gebrachten ECPU/CPU Bauformen sowie deren Merkmalen und Einschränkungen.

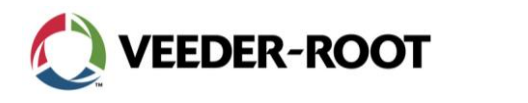

# Technische Information

# 11.03.2009

# **Übersicht Bauformen TLS-350R/Plus ECPU:**

**ECPU Typ 1, Auslieferung bis etwa Ende 1995:**

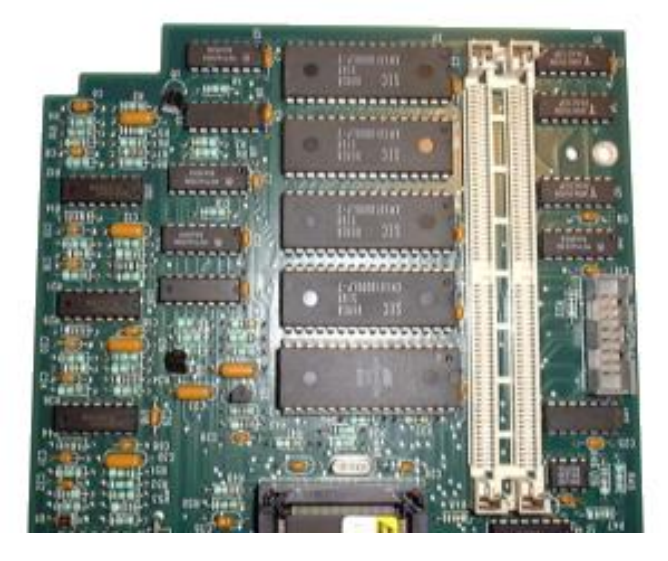

**Abb. 1: ECPU, DIL/DIP Bestückung, Best.-Nr.: 330254-001**

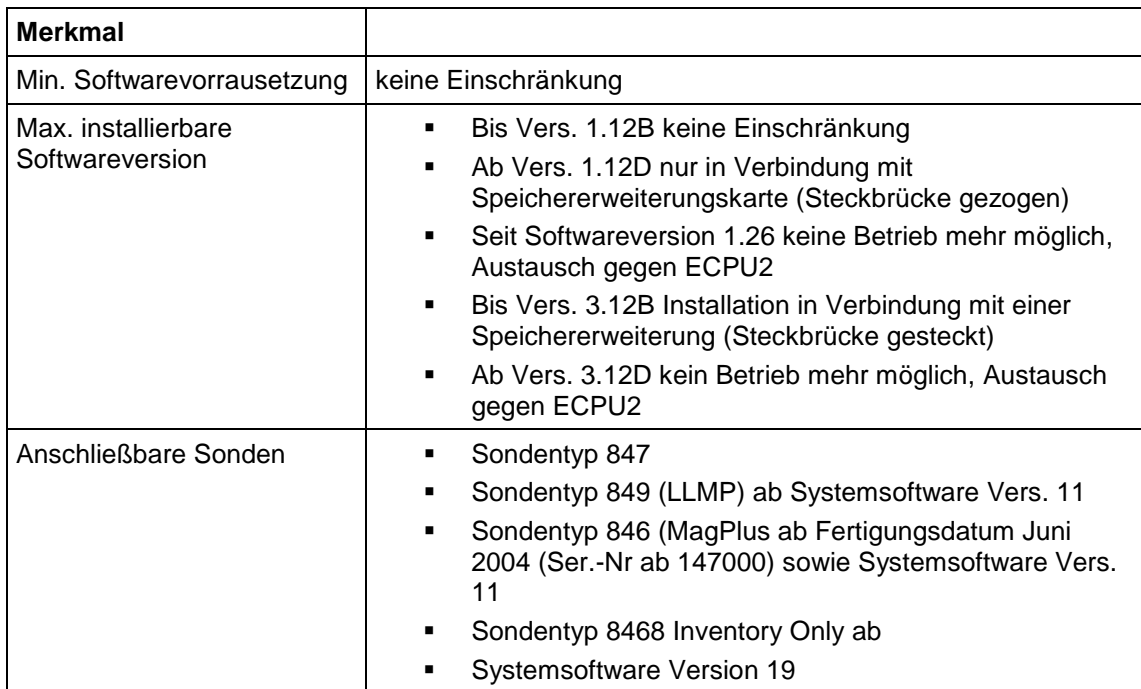

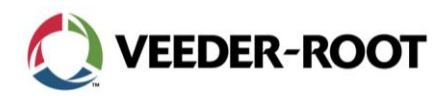

### **ECPU Typ 2, Auslieferung ab Ende 1995 bis ca. Mai 2002:**

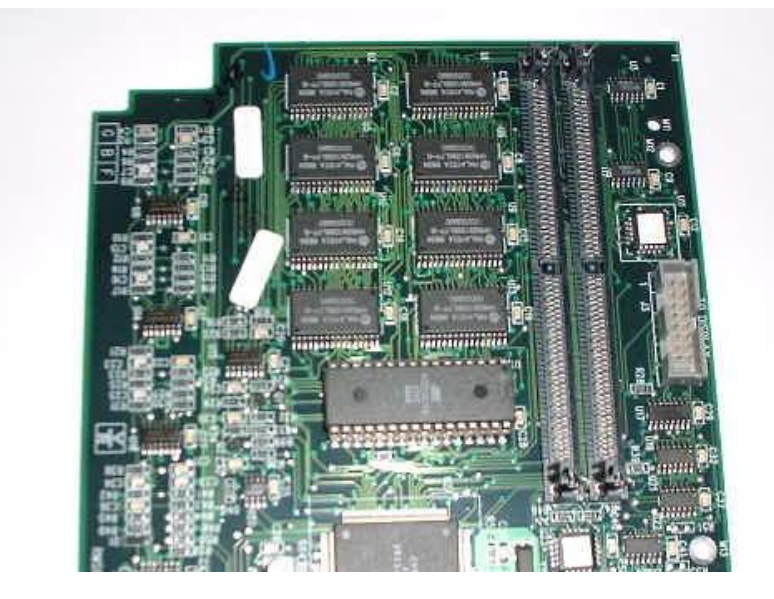

**Abb. 2: ECPU, SMD bestückt, Best.-Nr. 330743-001 (8 RAM Bausteine)**

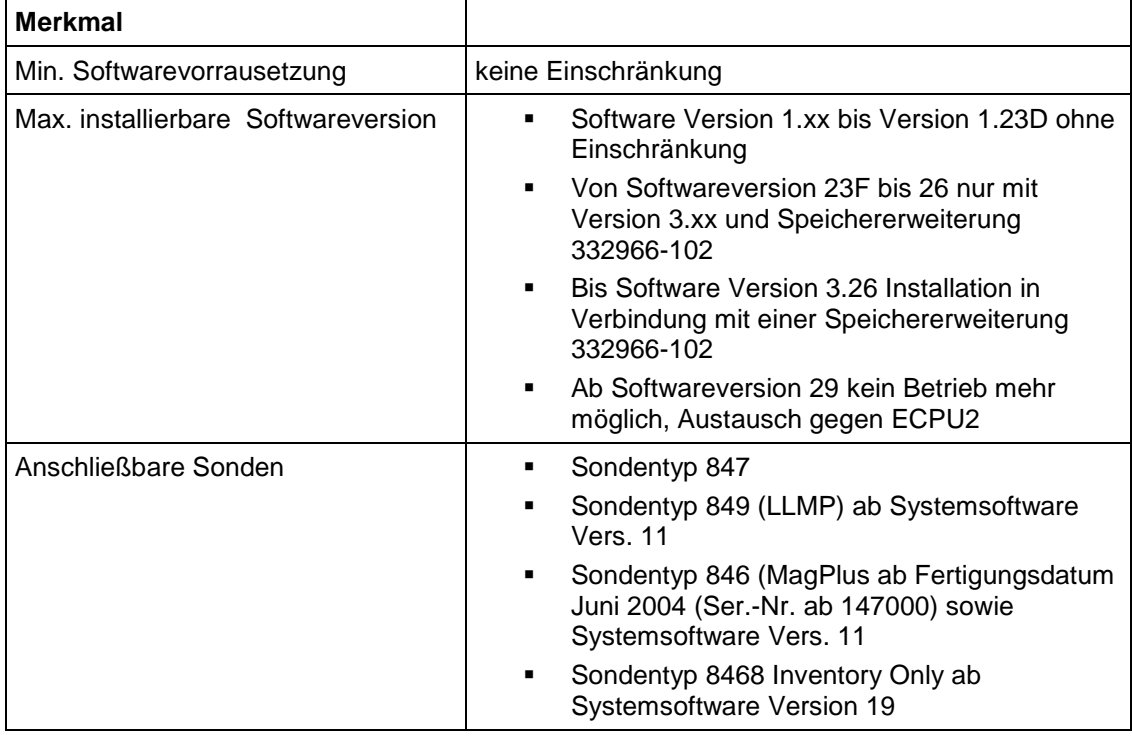

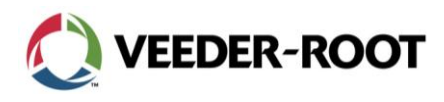

**ECPU Typ 3, Auslieferung ab ca. Mai 2002 bis ca. Ende 2003:**

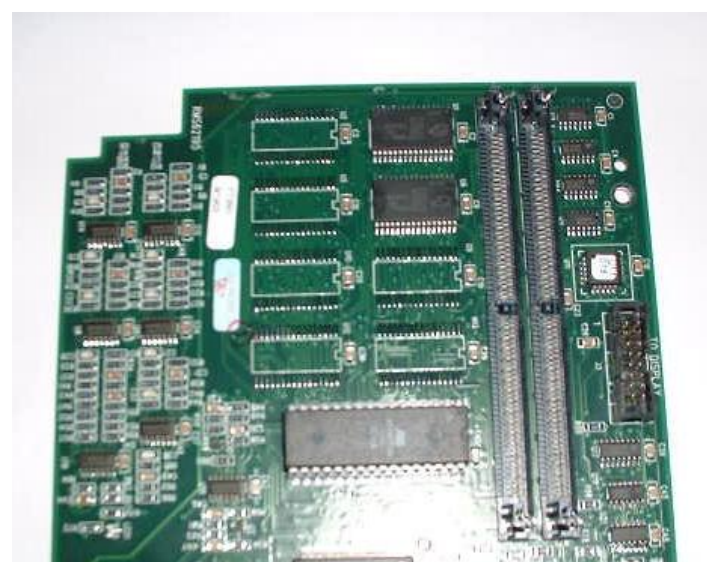

**Abb. 3: ECPU, SMD bestückt, Best.-Nr. 330743-002/003/004 (2 RAM Bausteine)**

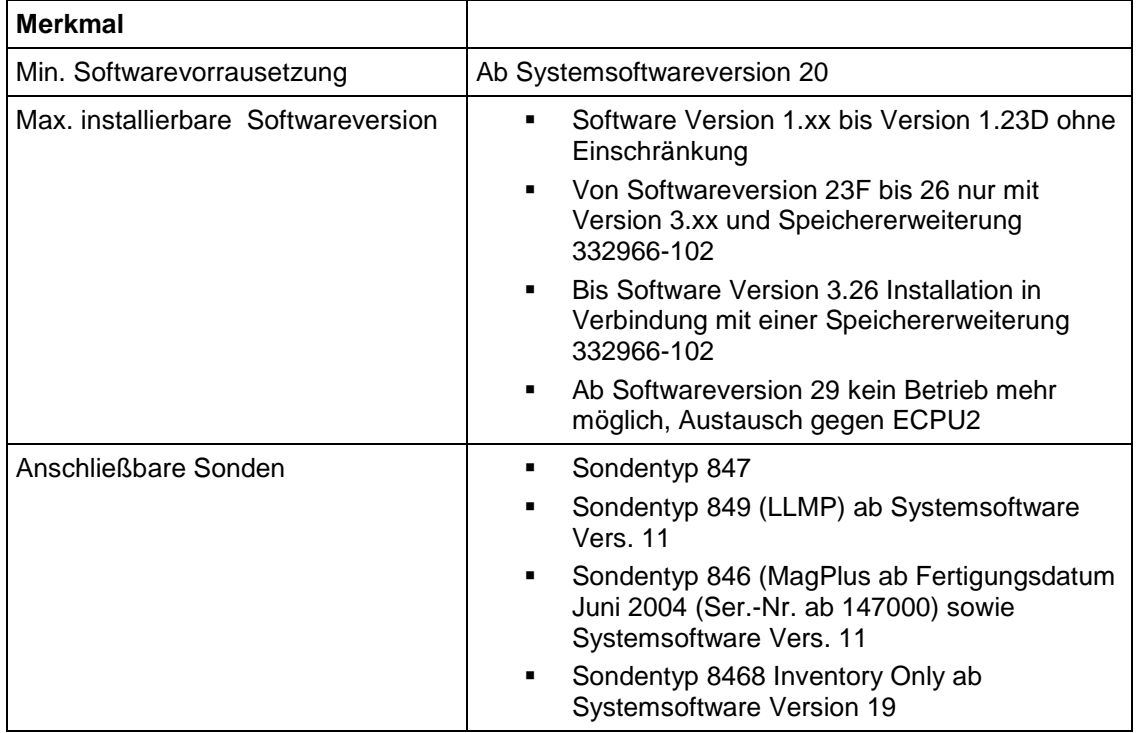

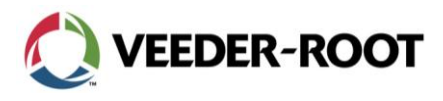

# **EEDER-ROOT** Technische Information

11.03.2009

## **ECPU Typ 4, Auslieferung ab Ende 2003**

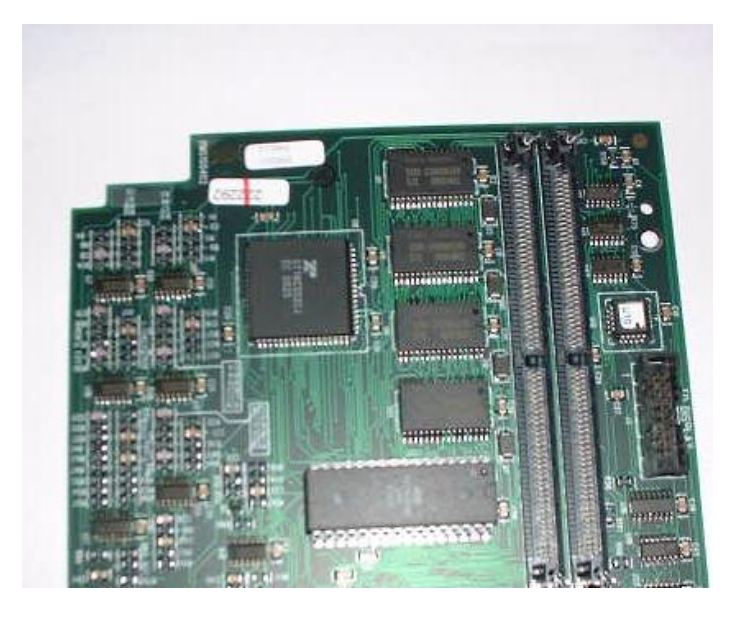

**Abb. 4: ECPU 2, Best.-Nr. 331960-001 (4 RAM Bausteine)**

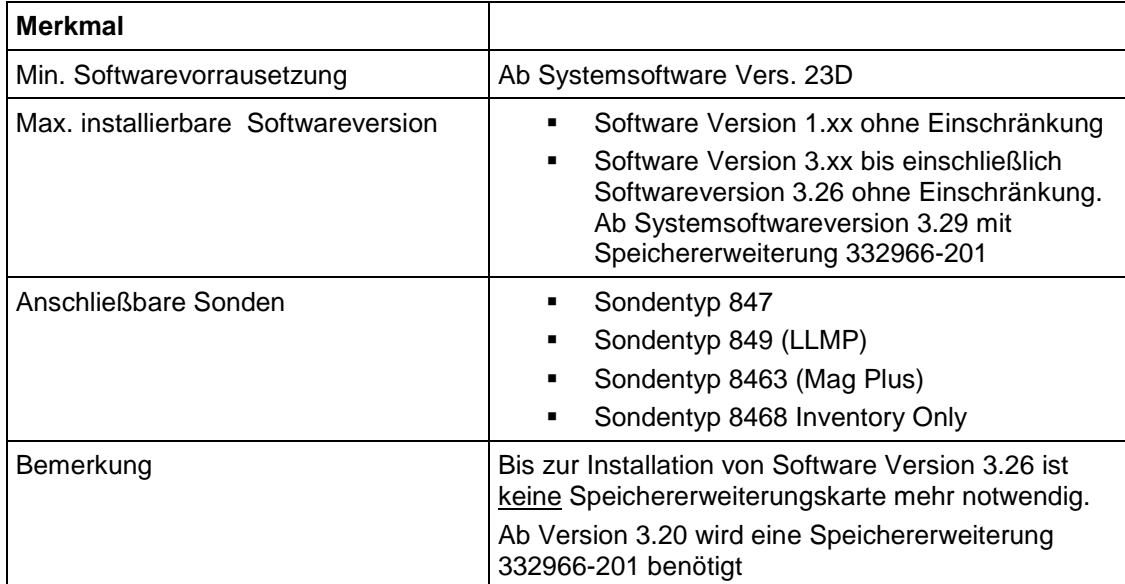

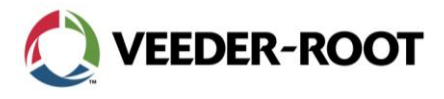

# **Übersicht Bauformen TLS-350 CPU:**

Das TLS-350 wurde bis etwa 2002 ausgeliefert. Die darin verwendeten CPU Platinen unterscheiden sich in der Bauform deutlich von der TLS-350R/Plus ECPU. Sollte ein Austausch dieser Platinen notwendig werden, so kann in diese Geräte problemlos eine TLS-350R/Plus ECPU in Verbindung mit der dafür vorgesehenen Systemsoftware eingebaut werden.

### **CPU Typ 1, Auslieferung bis etwa Ende 1995:**

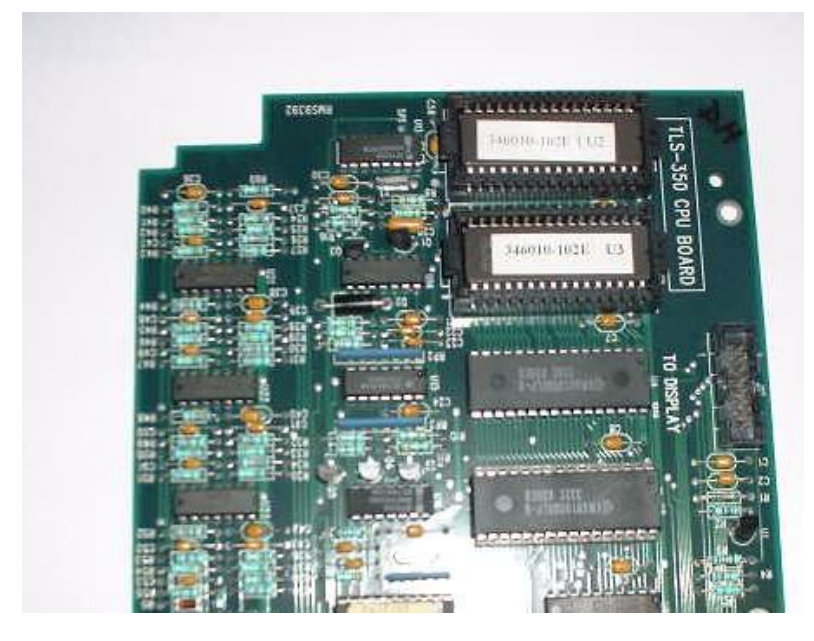

**Abb. 6: CPU, DIL/DIP Bestückung, Best.-Nr. 330145-001**

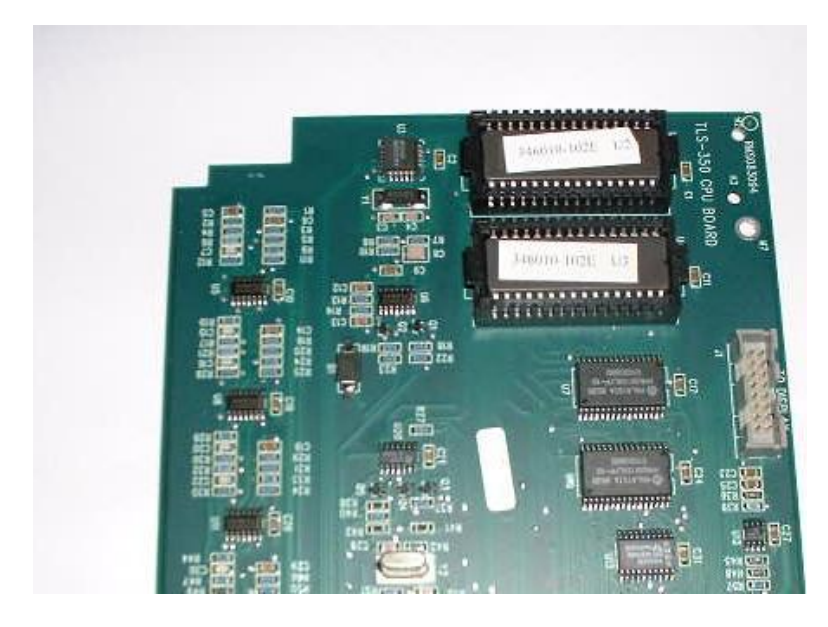

**CPU Typ 2, Auslieferung ab etwa Ende 1995:**

**Abb. 7: CPU, SMD Bestückung, Best.-Nr. 330506-001**

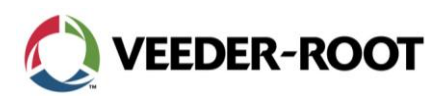

### **Identifikation der einzelnen Bauelemente auf einer TLS-350R/Plus ECPU:**

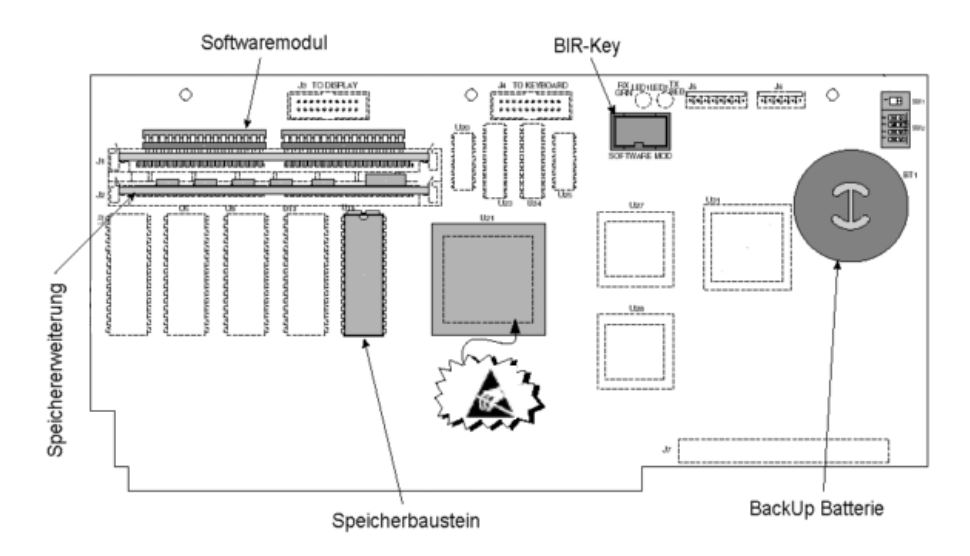

Abb. 8: Anordnung Bauteile TLS-350R/Plus ECPU2

# Softwaremodul (3463xx-102):

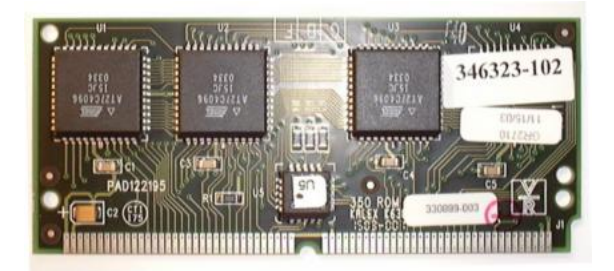

Abb. 9: TLS-350R/Plus Systemsoftware

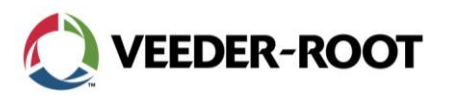

### BIR-Key nur (TLS-350R):

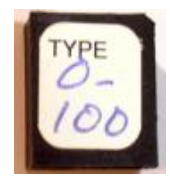

Abb. 10: BIR-Key

### **Der Austausch der ECPU und der Software:**

#### **Das Auswechseln der Bauteile:**

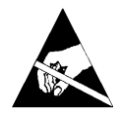

Bitte beachten Sie, dass sich auf den einzelnen Baugruppen elektrostatisch gefährdete Bauelemente befinden. Es sind daher die üblichen Vorkehrungen bezüglich der Vermeidung von elektrostatischen Aufladungen zu treffen.

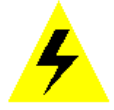

Stellen Sie vor dem Beginn der Arbeiten sicher, dass die Spannungsversorgung zum TLS unterbrochen ist.

### **Die Übernahme der Programmierung bei ECPU Platinen:**

Beim Austausch der ECPU Steuerplatine gehen sämtliche programmierten Daten sowie die Ergebnisse einer bereits durchgeführten automatischen Kalibrierung verloren. Es empfiehlt sich daher sämtliche Setupdaten vorher auszudrucken.

War bereits eine ECPU Platine mit Datenspeicherungsfunktion im Gerät installiert, so besteht die Möglichkeit die programmierten Daten, sofern sie abgespeichert wurden, auf die neue Platine zu übernehmen.

Um die Daten zu übernehmen ist der Speicherbaustein der ausgebauten Platine mit dem der Neuen zu tauschen. Dies sollte Idealerweise mit einem dafür geeigneten Bestückungswerkzeug erfolgen. Bitte achten Sie beim Einsetzen des Bausteins darauf, dass keine Anschlusspins umgebogen werden.

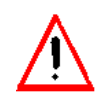

Bitte beachten Sie, dass bei einer Übernahme der Programmierung lediglich die im alten Gerät vorhandenen Programmierpunkte übernommen werden. Neu hinzu gekommene Punkte bzw. zusätzliche Einstellungen müssen manuell programmiert werden.

Entnehmen Sie außerdem den BIR-Key aus dem Sockel auf der ausgebauten Platine und stecken Sie ihn auf die neue Baugruppe.

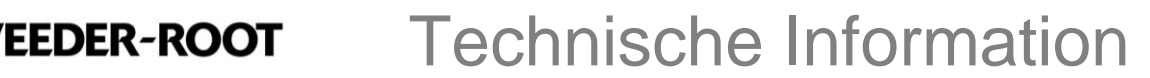

Der Austausch selbst ist in folgender Reihenfolge durchzuführen:

- 1. Unterbrechen Sie die Spannungsversorgung zur Steuerkonsole.
- 2. Ziehen Sie sämtliche Stecker von der ECPU Platine ab.
- 3. Lösen Sie die ECPU/CPU Platine vorsichtig aus ihrer Halterung. Die Fixierung der Platine erfolgt mit Hilfe von 3 Befestigungsbolzen an der Platinenvorderseite. Zum Endriegeln der Platine ist diese seitwärts aus diesen Haltbolzen zu lösen. Dazu können Sie den an der Oberseite des Schnittstellenbereichs angebrachten Zughaken oder ein stumpfes Werkzeug (z.B. Schraubendreher) verwenden. Eventuell ist es hier hilfreich die komplette Konsolentür zu entfernen.
- 4. Ist die ECPU/CPU Platine aus der Verriegelung gelöst, so kann Sie nach vorne aus dem Gerät entnommen werden.
- 5. Entnehmen Sie den BIR-Key von der alten Karte und stecken Sie in den dafür vorgesehen Steckplatz der neuen ECPU (siehe auch Abb. 8).
- 6. Installieren Sie die neue Platine in der umgekehrten Reihenfolge im Gerät und stellen Sie die Steckverbindung zur Tastatur, Drucker etc. wieder her.
- 7. Stecken Sie die Speichererweiterungskarte (nur sofern notwendig) sowie das Softwaremodul in die dafür vorgesehenen Steckplätze (die Speichererweiterungskarte in den hinteren Einschub).
- 8. Stellen Sie die Spannungsversorgung wieder her und programmieren Sie das Gerät neu bzw. stellen Sie die abgespeicherten Daten wieder her.

#### **Softwaretausch ohne Austausch der Steuerplatine:**

- 1. Drucken Sie vor dem Softwaretausch sämtliche Setupdaten mit Hilfe des Systemdruckers aus und archivieren Sie diese außerdem, soweit das Gerät mit Softwareversion 9 oder höher ausgestattet ist, mit Hilfe des Datenspeicherungssetup's.
- 2. Unterbrechen Sie die Stromzufuhr zum Steuergerät und schalten Sie die Speicherbatterie aus.
- 3. Nehmen Sie das alte Softwaremodul aus dem Gerät und installieren das neue Softwaremodul sowie, sofern benötigt, die Speichererweiterungskarte wie bereits oben beschrieben.
- 4. Stellen Sie die Stromzufuhr wieder her.
- 5. Wurden Daten abgespeichert wurden können diese problemlos wieder hergestellt werden (Dauer ca. 6-7 Minuten). Lediglich das Datum, die Uhrzeit, der PIN-Code für die Tastatur sowie Programmpunkte welche bei der alten Software noch nicht vorhanden waren sind von Hand einzugeben.
- 6. Verfügte das Gerät noch nicht über die Datenspeicherungsfunktion, so sind sämtliche Daten neu einzugeben.